# **Qfield Kurzanleitung**

# **Nationalpark Hunsrück-Hochwald, September 2023**

Bezugssystem Qfield 2.8.7 "Insightful Indri" unter Android 11

# **Was ist Qfield?**

Mit Qfield können QGIS-Projekte auf Smartphones und Tablets (iOS und Android) im Gelände genutzt und editiert werden. Dabei ist keine Online-Verbindung erforderlich, alle Daten werden auf dem Endgerät gespeichert. Qfield eignet sich auch hervorragend als Datenerfassungs- und Auskunftssystem für Objekte im Gelände.

Die folgende Kurzanleitung bezieht sich auf den Einsatz unter Android.

# **Wo bekomme ich Qfield her?**

Die App wird vom Schweizer Hersteller OPENGIS im Google Playstore angeboten und ist kostenlos und bislang frei von Werbung. Sponsoren sind willkommen. Zur Erstellung spezifischer Datensätze ist das Desktop-GIS QGIS in der Version 3 erforderlich.

Der Hersteller bietet einen Clouddienst an, mit dem Projekte und Daten über das Internet zentral verwaltet und abgeglichen werden. https://gfield.cloud/ Weitere Informationen findet man auf der Herstellerseite <https://qfield.org/>.

# **Vom QGIS-Desktop auf das Smartphone**

Es existieren drei Möglichkeiten, QGIS-Projekte mit Qfield zu verbinden.

1. Hochladen in die Qfield-cloud und Download via Internet auf das Endgerät. Dabei wird das komplette Projekt inclusive aller Rasterdaten übertragen. Dem Vorteil, dass dieser Prozess räumlich und zeitlich getrennt ablaufen und mehrere Smartphones einheitlich ausgestattet werden können steht der Nachteil gegenüber, dass neben der grossen zu übertragenden Datenmenge keine Daten in mehreren Projekten parallel genutzt werden können. Orthofotokarten und Standardlayer finden sich daher u.U. mehrfach auf dem Endgerät.

In der kostenpflichtigen Variante des Cloud-Dienstes können auch die Daten mehrerer Endgeräte gegen eine zentrale Postgis-Datenbank abgeglichen werden.

2. Paketieren der Daten des Desktops mit der QField-Erweiterung und Übertragen z.B. per USB auf das Smartphone.

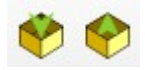

Dieser Weg führt zu einem einzigen Datenordner auf dem Smartphone, unabhängig von der ggf. komplexen Datenorganisation auf dem Desktop. Das Rückübertragen der bearbeiteten Daten muss händisch erfolgen.

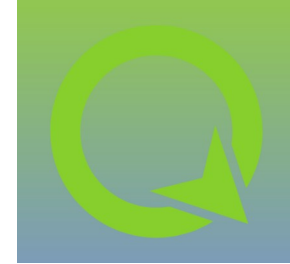

3. Filebasiertes Arbeiten mit 1 : 1 vom Desktop übertragenen Projekten

Diese Methode hat den Vorteil, dass die Datenorganisation in Verzeichnissen erhalten bleibt und vorbereitete Standardprojekte für das jeweilige Vorhaben modifiziert und in mehreren Varianten genutzt werden können. Auf dem Desktop liegen dabei auf der obersten Verzeichnisebene nur die Projektdateien (QGS, QGZ), darunter die jeweiligen Verzeichnisse mit allen Daten. Diese Datenorganisation bietet auch den Vorteil, komplette Projekte mit allen Daten in einem Rutsch z.B. per USB-Stick auf andere Rechner zu übertragen ohne alles neu verknüpfen zu müssen.

QGIS muss auf dem Desktop auf relative Pfade konfiguriert sein. Das ist im Allgemeinen standardmässig so.

Durch Restriktionen in aktuellen Android-Versionen müssen die Daten zwingend unterhalb dieses Verzeichnisses liegen:

#### **Dieser PC\Galaxy XCover 4s\Phone\Android\data\ ch.opengis.qfield\files\Imported Projects**

(je nach Gerätemodell anpassen)

Bei den im Nationalparkamt dienstlich gelieferten Smartphones kann Qfield installiert werden, Sicherheitseinstellungen unterbinden aber eine Reihe essenzieller Funktionen.

Fragen Sie bitte vor der Umsetzung Ihres Vorhabens beim IT-Service nach.

# **Wie beginne ich die Arbeit?**

Starten Sie die App. Beim ersten Start gelangt man gleich in das Dateiauswahlmenü, sonst führt der Weg über das "Zahnrädchen" oben links . Wählen Sie die gewünschte Datei mit der Endung QGS oder QGZ durch Tippen aus.

Beim Start der App wird eine Liste der zuletzt verwendeten Projekte angezeigt. Lediglich nach Updates muss gelegentlich die Projektdatei neu angegeben werden.

Bewegen und zoomen funktioniert mit den bekannten Fingergesten. Ein Tipp auf das GPS-Symbol startet die Lokalisierung und zentriert die Karte am Standort. Ein Punkt wird sichtbar, der die aktuelle Position anzeigt. Das kleine Dreieck daneben weist in die aktuelle Bewegungsrichtung. Beim Verlassen des dargestellten Kartenausschnittes wird die Zentrierung erneut angestossen.

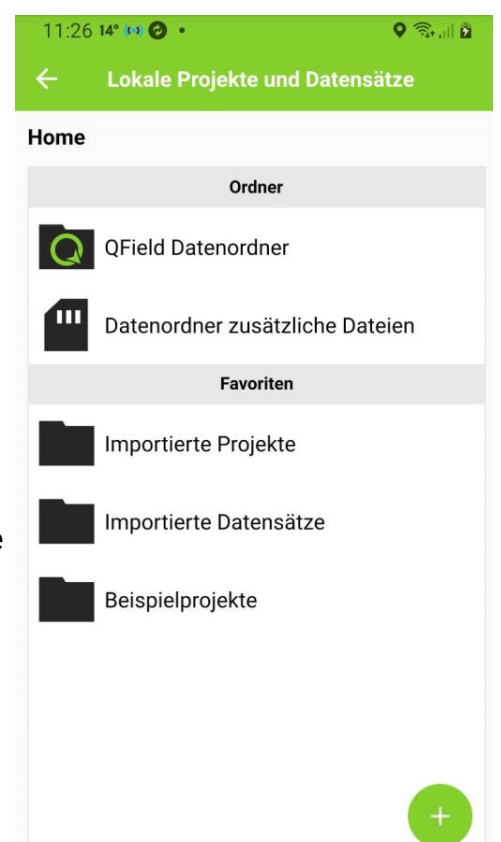

#### **Wie editiere ich in der Karte vorhandene Objekte oder zeige deren Attribute an?**

Tippen Sie auf der Karte auf die Stelle, an der sich das Objekt befindet. Sind mehrere Layer im Projekt als selektierbar gekennzeichnet, öffnet sich eine Auswahl mit den Layernamen und dem Leitattribut, das in OGIS als "Maptipp" ausgewählt wurde.

Wählen Sie durch Tippen den entsprechenden Eintrag und das Objektformular öffnet sich. Dieses Objektformular kann verschiedene Steuerelemente (Drop-down-Felder, Kalender, Anhak-Kästchen…) und auch mehrere Tabs enthalten.

Durch Tippen des Stift-Symbols gelangen Sie in den Editiermodus, sofern dieser für den jeweiligen Layer freigeschaltet ist. Das Häkchen am oberen Bildschirmrand übernimmt die Änderungen und speichert sie auch gleich in die Datei.

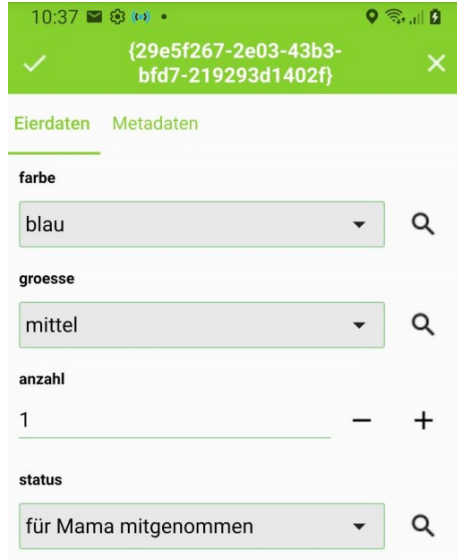

#### **Wie nehme ich ein neu gefundenes Objekt in die Daten auf?**

Wechseln Sie dazu in den Digitalisiermodus. (**Hamburger-Menü > gewünschter Layer > Stift > Zurück-Taste**) In der Mitte der Karte erscheint ein Zielfernrohr und unten rechts ein Plus-Zeichen. Schieben Sie die Karte an die gewünschte Stelle oder nutzen Sie die GPS-Zentrierfunktion. Mit dem Plus-Zeichen wird die gewählte Position übernommen. Das Attributformular öffnet sich.

# **Wie lösche ich ein Objekt?**

Wechseln sie dazu in den Digitalisiermodus (s.o.) Tippen Sie das Objekt an – es färbt sich gelb und tippen Sie dann die Mülltonne an. Hinweis: Wird in einem Projekt mit mehreren Kartierern gearbeitet ist es sinnvoller, ein spezielles Attribut für "gibt es nicht mehr" zu vergeben, damit das Objekt beim nächsten Datenabgleich nicht wieder hergestellt wird.

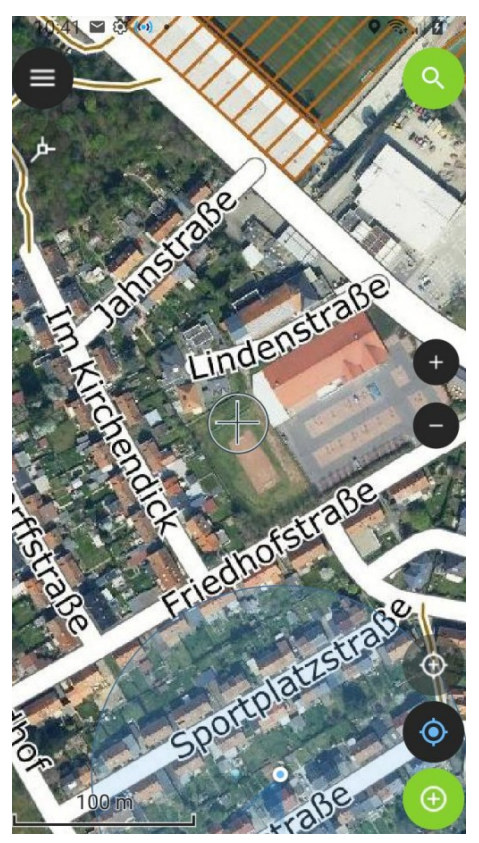

# **Wie verschiebe ich ein Objekt auf der Karte?**

Tippen sie das Hamburger-Menü, markieren Sie den gewünschten Layer und wechseln Sie oben rechts in den Digitalisiermodus.

Tippen Sie das Objekt an und wählen Sie ggf. aus mehreren Layern aus.

Über das 3-Punkte-Menü oben rechts werden Verschieben, Duplizieren und Löschen angeboten.

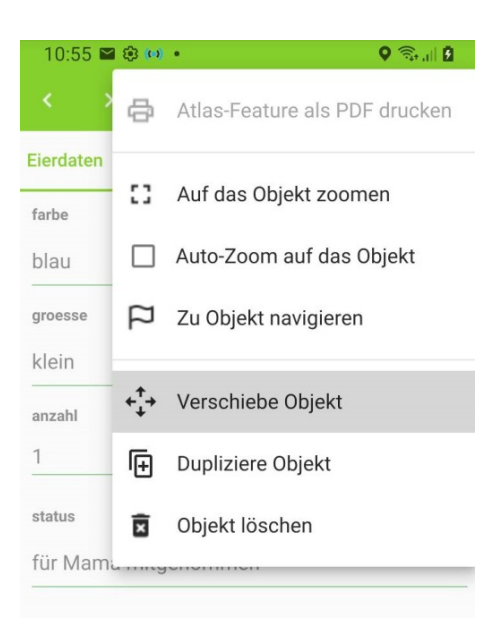

Verschieben Sie nun die Karte so, dass das Zielkreuz an der gewünschten Stelle liegt und tippen Sie den grünen Punkt unten rechts.

Das Objekt hüpft an die gewünschte Stelle.

Achtung, mehrmaliges Tippen auf "grün" erzeugt jeweils eine Kopie des Objektes, jedoch mit leeren Attributspalten.

# **Wie blende ich Layer ein- und aus?**

In der Normalansicht das Hamburger-Menü oben links antippen. Die Liste der im Projekt verwendeten Layer öffnet sich. Langes Antippen des gewünschten Layers öffnet ein Kontext-Menü mit verschiedenen Optionen.

Tipp: Statt bei der Feldarbeit einzelne Layer zu behandeln können bei der Anlage des Projektes in QGIS über die Sichtbarkeitsvoreinstellungen, "das Auge" über der Layersteuerung, mehrere Sichter vordefiniert werden, die sich dann auch in Qfield einfach umschalten lassen.

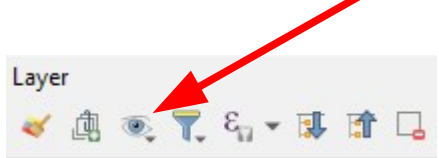

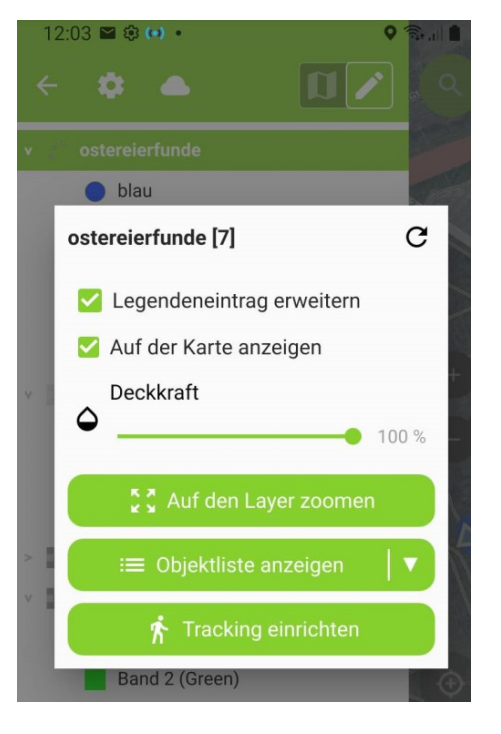

# **Wie suche ich ein mir geografisch nicht bekanntes Objekt?**

Tippen Sie die grüne Lupen-Schaltfläche oben rechts an und geben den Suchbegriff in das Textfeld ein. Das primäre Attribut aller als durchsuchbar konfigurierter Layer wird gefiltert und als Trefferliste angezeigt. Hier hängt es also davon ab, wie das Projekt am PC in den Projekteigenschaften konfiguriert wurde. Nachträglich im Gelände lässt sich das nicht mehr anpassen.

# **Wie zeichne ich mit Qfield einen Track auf?**

- Voraussetzungen: Projekt mit mindestens einem editierbaren Linienlayer und zugehöriger Eingabemaske
- Schritt 1: Das Hamburger-Menü, den zu bearbeitenden Layer antippen und in den Digitalisiermodus (Stift) schalten.
- Schritt 2: Lange auf den Ziellayer drücken, es öffnet sich ein Kontextmenü **Tracking einrichten** wählen.

Für Wanderwege sind sinnvolle Werte 10 / 10, d.h. frühestens nach 10 Sekunden wird ein neuer Stützpunkt gesetzt, wenn sich die Position mehr als 10 Meter von der vorherigen Position entfernt hat.

Zeichnet man eine höhere Datendichte auf, so sollten die gewonnenen Daten vor der Weiterverarbeitung in QGIS nachbearbeitet werden, beispielsweise mit **Verarbeitung > Werkzeugkiste > Vereinfachen** .

Schritt 3: Mit **Tracking starten** am unteren Ende der Maske, (hier nicht sichtbar) wird die Attributeingabe geöffnet. Im Gegensatz zum Digitalisieren in QGIS wird hier die Eingabe also vor dem Generieren der Geometrie erwartet.

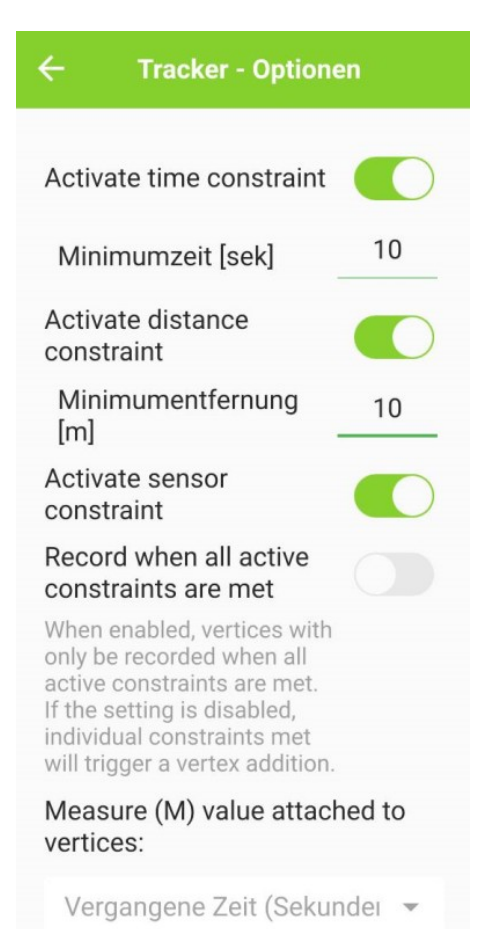

Der "pulsierende Wandersmann" neben dem Layer zeigt an, dass aufgezeichnet wird.

Schritt 4: Am Ende des Wegesegmentes wartet man die Minimumzeit ab, öffnet über den Hamburger die Layeransicht und tippt lange auf den Layer. Über die Schaltfläche **Tracking beenden** wird die Aufzeichnung beendet.

#### **Die Seite für Spezialisten:**

# **Wie bereite ich ein Projekt am PC so vor, dass es mit Qfield genutzt werden kann?**

Mit Qfield wird typischerweise offline gearbeitet. Alle Daten liegen auf dem Endgerät und werden händisch oder über definierte Prozesse mit den zentralen Datenbeständen abgeglichen.

Qfield bietet aber auch die Möglichkeit, internetbasierte Dienste (WMS, WFS) einzubinden und auch online auf Postgis-Datenbanken zuzugreifen. Insbesondere letzteres Leistungsmerkmal ermöglicht, in Echtzeit z.B. Sensordaten zu nutzen oder Projekte mit rein zentraler Datenhaltung zu organisieren. Demgegenüber ist man auf eine permanente, stabile und leistungsfähige Netzverbindung angewiesen. Tests haben ergeben, dass Projekte ohne notwendige Netzverbindung beim Start eine Liste der fehlenden Layer zeigen. Bricht die Verbindung aber im laufenden Betrieb ab, so hängt sich die Anwendung auf. Hier sollte man also genau abwägen, was sinnvoll ist.

Für Raster- und Vektordaten sollte man Geopackages verwenden. Bei Rasterdaten packt man jeweils einen Layer in eine Geopackage. Das Pyramidisieren trägt sehr zu einer flüssigen Performance bei. Dies geschieht unter Windows mit den GDAL-Werkzeugen auf Kommandozeilenebene wie folgt:

#### **gdaladdo --config OGR\_SQLITE\_SYNCHRONOUS OFF -r AVERAGE dateiname.gpkg 4 16 64 256**

Da es je nach verwendetem Dateisystem der im Android-Gerät verbauten Speicherkarte Restriktionen bei der Dateigrösse gibt, sollte man diese im Auge behalten. Dateien unter einem GB funktionieren immer. Bei Orthofotos genügt eine Pixelgrösse von 60 cm .

Bei den Vektordaten sind Geopackages ebenfalls die erste Wahl, Shapefiles werden auch bezüglich der Programmfunktionen nur noch bedingt unterstützt.

Geopackages als Datenbanksystem lassen auch die Verwendung von Triggern und Views zu. Sofern damit aber allzu rechenintensive Prozesse gestartet werden, kann Qfield lange Antwortzeiten haben.

Vektordaten sollte man so vorbereiten, dass in den **Layereigenschaften > Anzeige** eine Spalte mit einem verständlichen Namen ausgewählt ist. Als Standardeinstellung steht hier die erste Spalte der Attributtabelle mit einer u.U. nur schwer interpretierbaren ID.

Bei der Erstellung des Projektes in QGIS sind relative Pfade erforderlich. (**Projekt > Projekteigenschaften > allgemein**) Durch eine überlegte Organisation der Daten kann ein durchaus umfangreiches Basisprojekt aufgebaut werden, das dann vielfältig nutzbar ist. Es wird dann für unterschiedliche Aufgaben nur noch modifiziert.

Denken Sie an eine versionierte Sicherung Ihrer Geländedaten!

\*\*\*\*\*